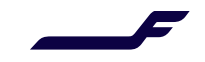

## **Online Truck Appointments: Guide for freight forwarders**

## *How to maintain truck operators*

- 1. Freight forwarder determines the transport company/companies it uses via old [web portal](https://prdcgoay.mercator.com/skychain/app?service=page/nwp:Login)
- 2. Go to MyCargo  $\rightarrow$  Dock appointments  $\rightarrow$  Maintain truck operators

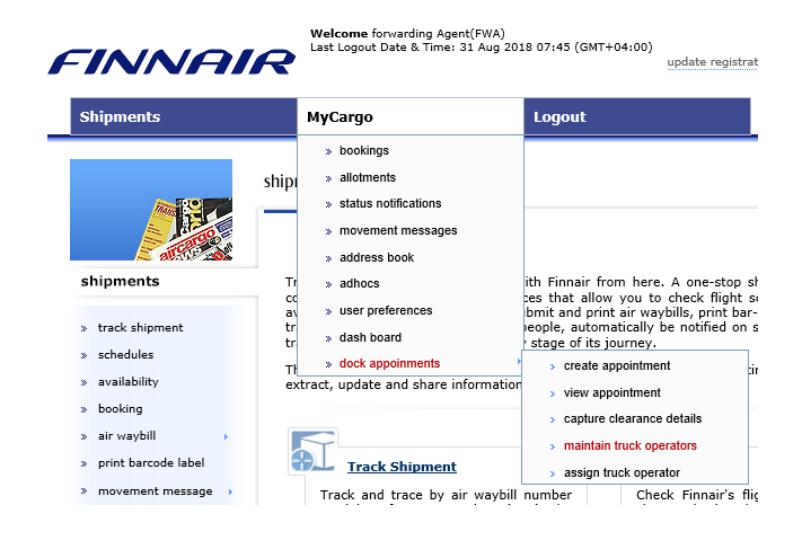

- 3. Click Add in order to add truck operators
	- Search the desired truck operator by opening the list from folder icon
	- If you can't find your truck operator from the list, please contact [cargo.support@finnair.com](mailto:cargo.support@finnair.com)

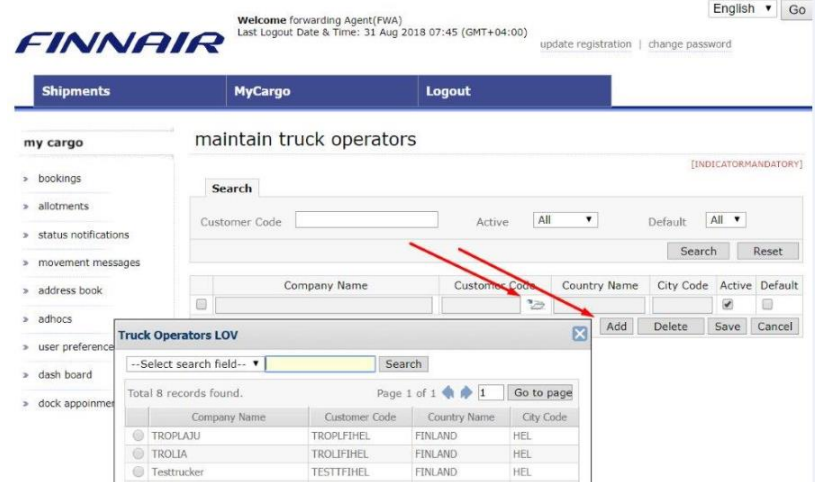

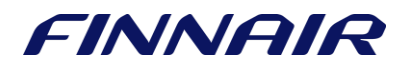

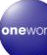

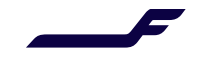

- 4. Select the truck operator and click Save
	- You can add several truck operators by clicking Add again
	- It is possible to set a default truck operator by checking Default
	- Truck operator can be deleted by selecting the company and clicking Delete

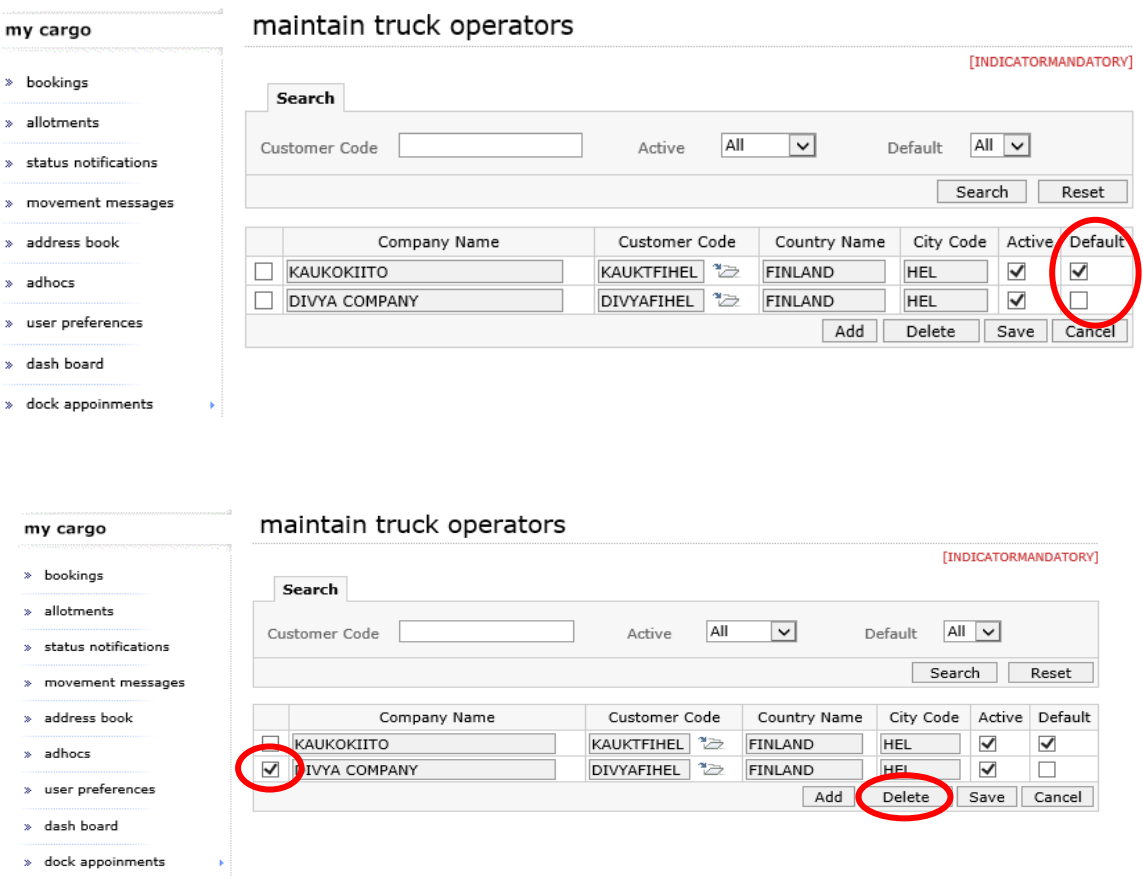

5. You can search the truck operators assigned to the freight forwarder by clicking Search

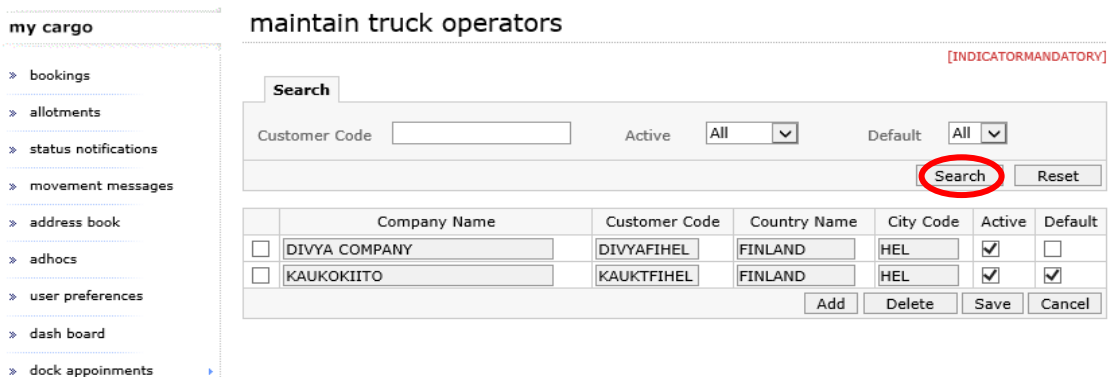

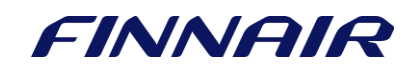

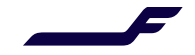

## *How to assign truck operator*

- 1. Select the export/import shipments delivered/picked up by the truck operator and click Assign Truck Operator
	- If you are using multiple truck operators, please select the correct truck operator through the folder icon
	- Remember to add the customs document for T1 import shipments

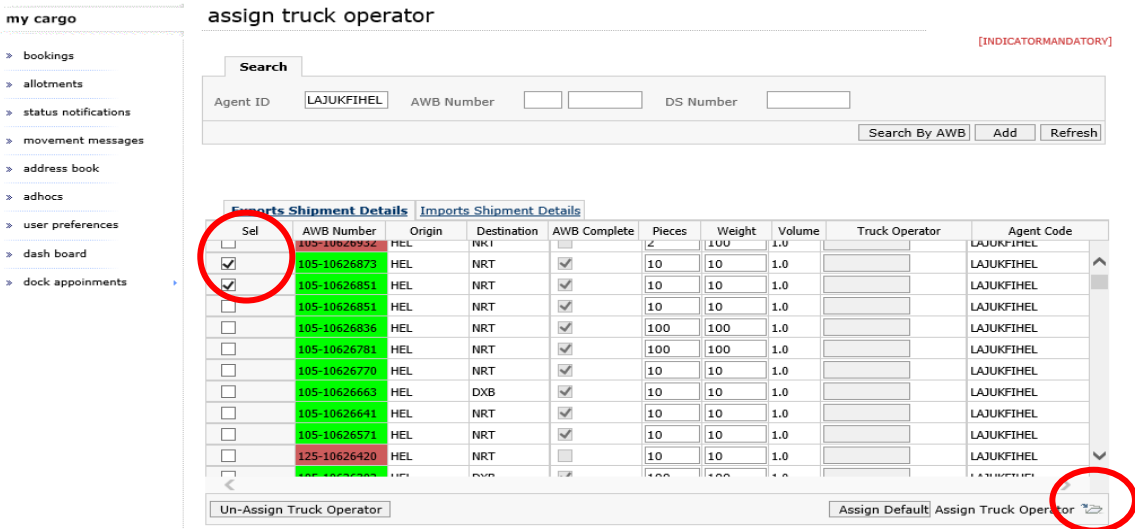

• Click Assign Default if you wish to use the default truck operator

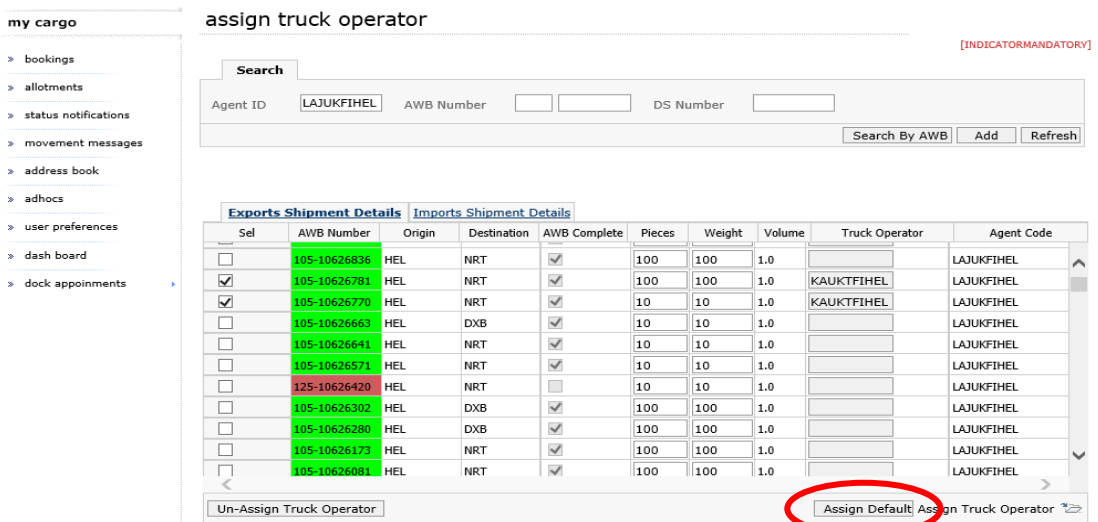

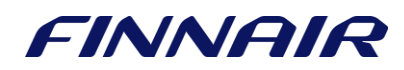

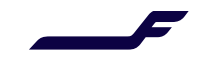

2. If you wish to remove the previously selected truck operator, click Un-Assign Truck Operator

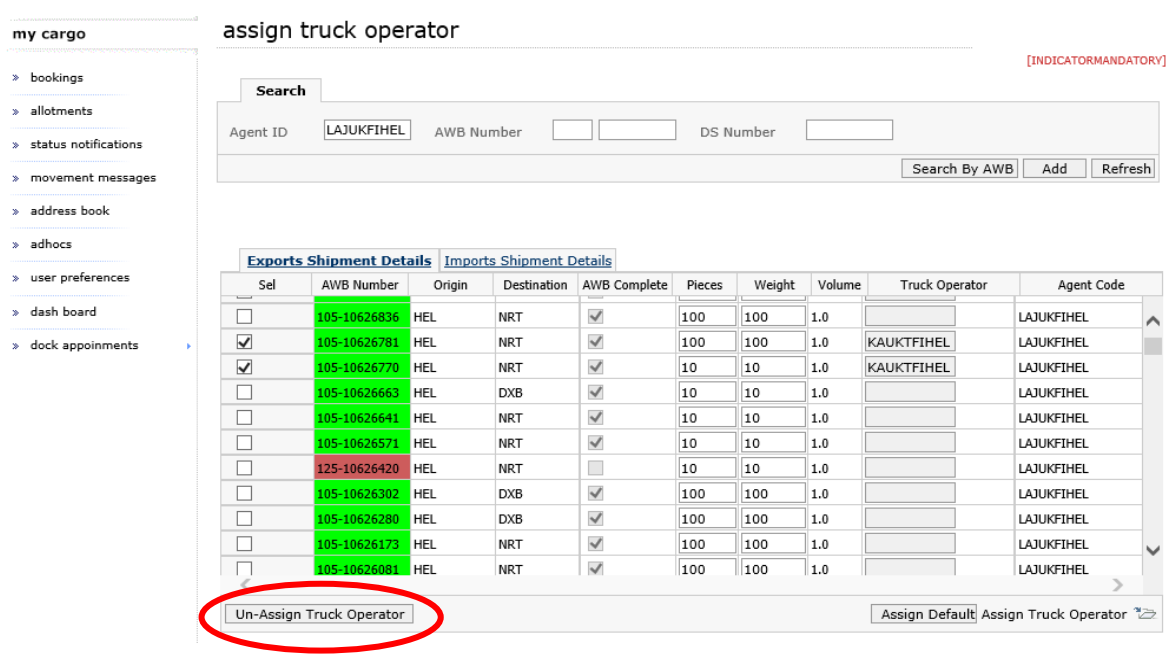

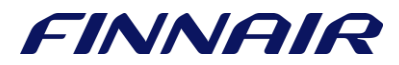